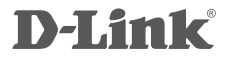

MODEM ADSL2+ DSL-2500E

# **GUIA DE INSTALAÇÃO RÁPIDA**

# **CONTEÚDO DA EMBALAGEM**

CONTEÚDO

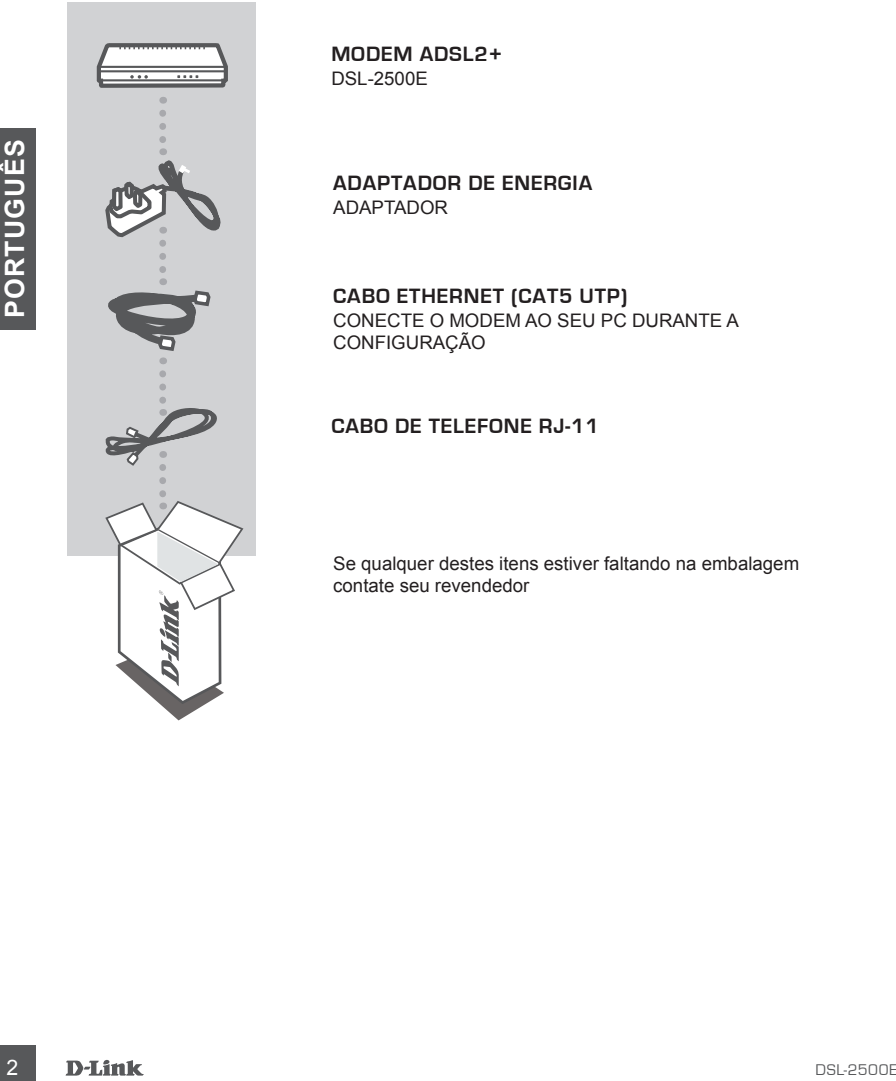

**MODEM ADSL2+** DSL-2500E

**ADAPTADOR DE ENERGIA** ADAPTADOR

**CABO ETHERNET (CAT5 UTP)** CONECTE O MODEM AO SEU PC DURANTE A **CONFIGURAÇÃO** 

### **CABO DE TELEFONE RJ-11**

Se qualquer destes itens estiver faltando na embalagem contate seu revendedor

# **CONFIGURAÇÃO DO PRODUTO**

## Início Rápido (ACESSO VIA ENDEREÇO IP)

Para configurar o DSL-2500E manualmente, conecte seu computador ao DSL-2500E utilizando o cabo Ethernet fornecido e conecte o cabo de energia no DSL-2500E. O LED "Power" ficará aceso na cor verde.

Feito isso, simplesmente abra uma janela do seu navegador WEB e no campo de endereço digite:

ENDEREÇO IP: http://192.168.1.1/wizard

### **ASSISTENTE DE CONFIGURAÇÃO**

ENDEREÇO IP: http://192.168.1.1/wizard<br>
CASISTENTE DE CONFICIURACĂO<br>
CASIStense de Configuração (Vizard) é um utilidatio para siuda lo a conectar seu dispositivo ao seu<br>
provedor de sevico da funera lignar para siuda e a g O Assistente de Configuração (Wizard) é um utilitário para ajudá-lo a conectar seu dispositivo ao seu provedor de serviço de Internet. Somente alguns poucos passos são necessários. Ele o guiará passo a passo para configurar a senha e os demais parâmetros para conexão do seu dispositivo à Internet. O Wizard é um guia útil para usuários que estão configurando o equipamento pela primeira vez.

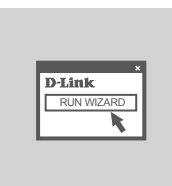

#### **EXECUTE O WIZARD**

Siga os passos apresentados pelo Wizard para completar a configuração do DSL-2500E

# **SOLUÇÃO DE PROBLEMAS**

## PROBLEMAS DE CONFIGURAÇÃO

### **1. COMO EU CONFIGURO MEU MODEM DSL-2500E?**

- Conecte seu PC ao MODEM utilizando o cabo Ethernet.
- Abra o navegador web e digite o endereço http://192.168.1.1
- Digite a senha definida na primeira vez que o Wizard foi executado.
- Se você trocou a senha e não se lembra, você deverá fazer o "reset" de seu modem conforme indicado na questão 2 e executar o Wizard novamente.

#### **2. COMO RESTAURAR MEU DSL-2500E PARA CONFIGURAÇÃO PADRÃO DE FÁBRICA?**

- Assegure-se que seu modem está ligado.
- -Assembles to both other test localization o painel traseiro pressioned por 20 segundos.<br>
Manufactures abuse Para recording de la grésie on dében avoir apparais dotés as<br>
configurations abuse Para recording de la grésie on - Mantenha o botão de Reset localizado no painel traseiro pressionado por 20 segundos. Nota: Restaurando seu modem para configurações de fábrica você apagará todas as configurações atuais. Para reconfigurá-lo, acesse o modem conforme indicado na página anterior e então execute o Wizard novamente.

### **3. POR QUE EU NÃO TENHO ACESSO À INTERNET?**

- Contate seu provedor de serviço de Internet para verificar se seu serviço está operante e se seus dados de usuário e senha estão corretos.

## Suporte Técnico

Caso tenha dúvidas na instalação do produto, entre em contato com o Suporte Técnico D-Link.

Acesse o site: **www.dlink.com.br/suporte**

# NOTAS

# NOTAS

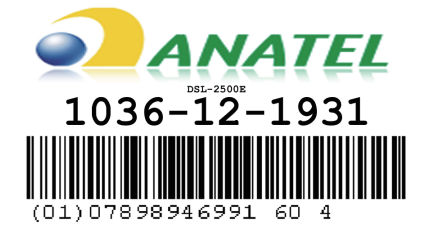

Ver. 1.00(BR) 2012/08/22